# 4.1.2.2 辞退届提出

辞退届を提出する場合の操作です。

(1)「入札状況一覧」画面から、「辞退届」画面を表示します。

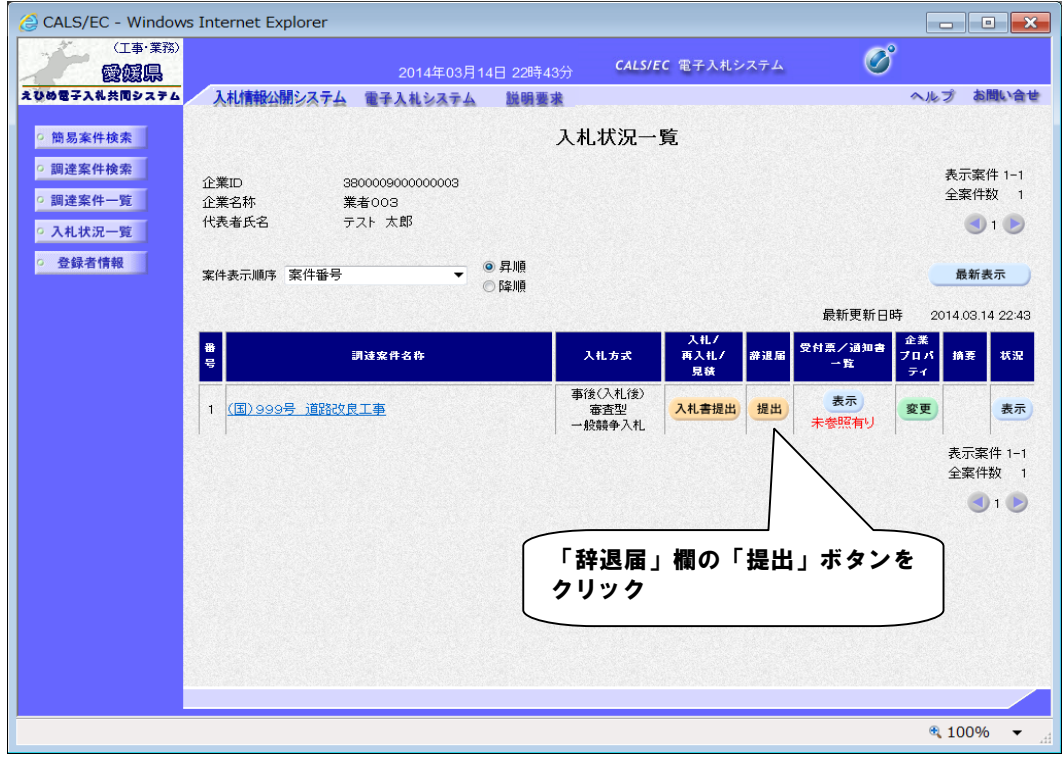

(2)「辞退届」の連絡先情報を確認または変更します。

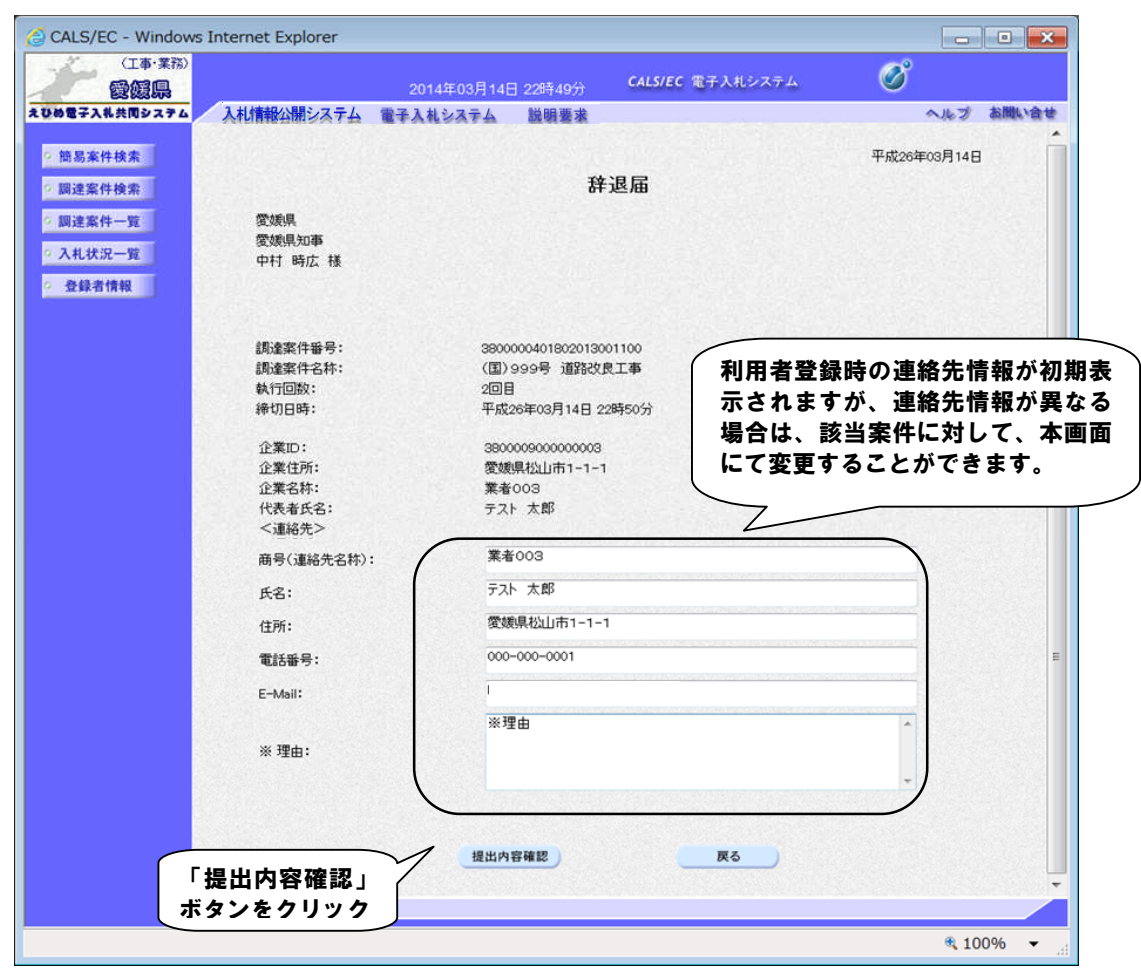

(3)「辞退届」の内容を確認します。

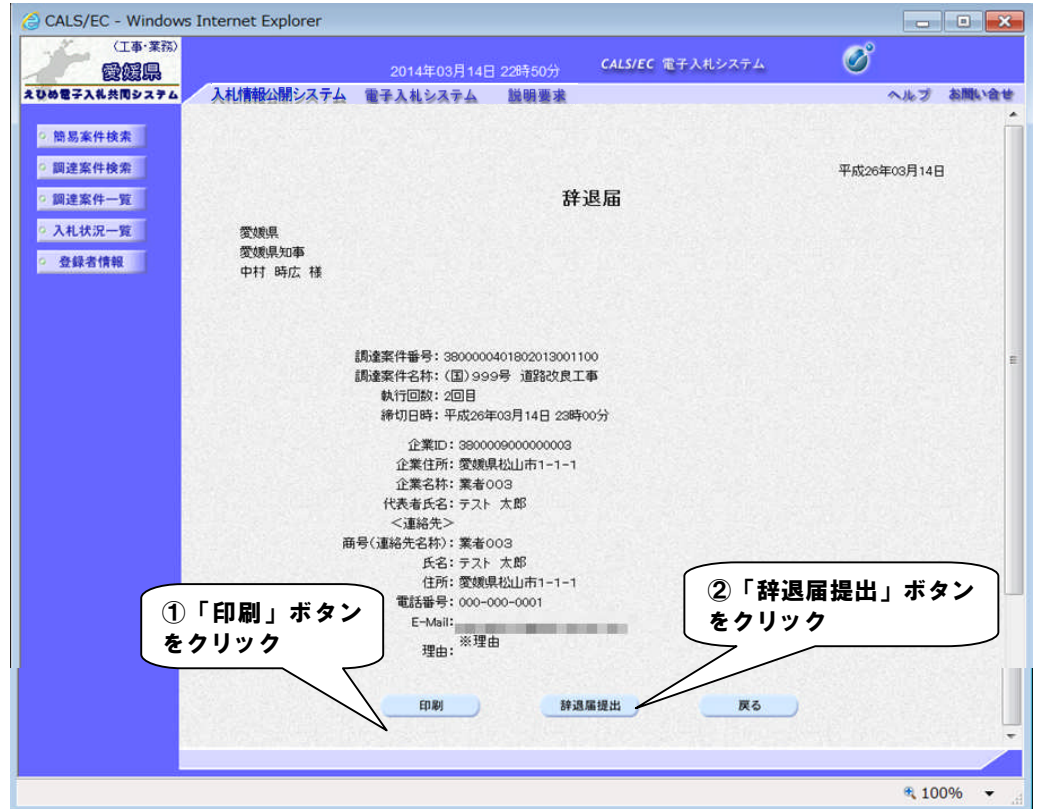

### 【備考】

「辞退届提出」の処理は一度実行するとやり直すことはできませんので、内容を十分に確認した上で提 出してください。

また、提出内容を確認できるのはこの画面が最後になります。以降この画面を表示することはできませ んので、提出前に「印刷」ボタンをクリックして印刷してください。操作方法は、「2.4.帳票の印刷」を 参照してください。

(4)「辞退届受信確認通知」を印刷します。

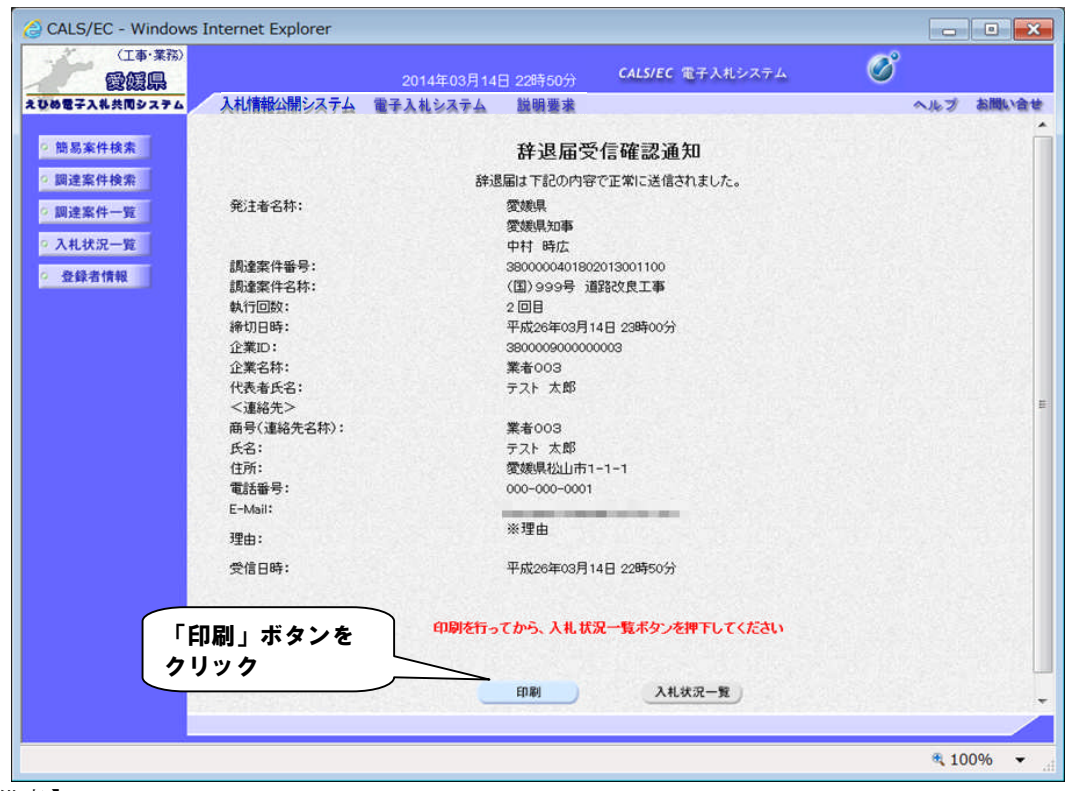

#### 【備考】

受信確認通知は、書類を提出した直後のこのタイミングでしか表示されないものになります。 ここで印刷しないと、「入札状況一覧」ボタンをクリックすることはできません。

(5)ブラウザが起動し、画面上に「辞退届受信確認通知」が表示されます。

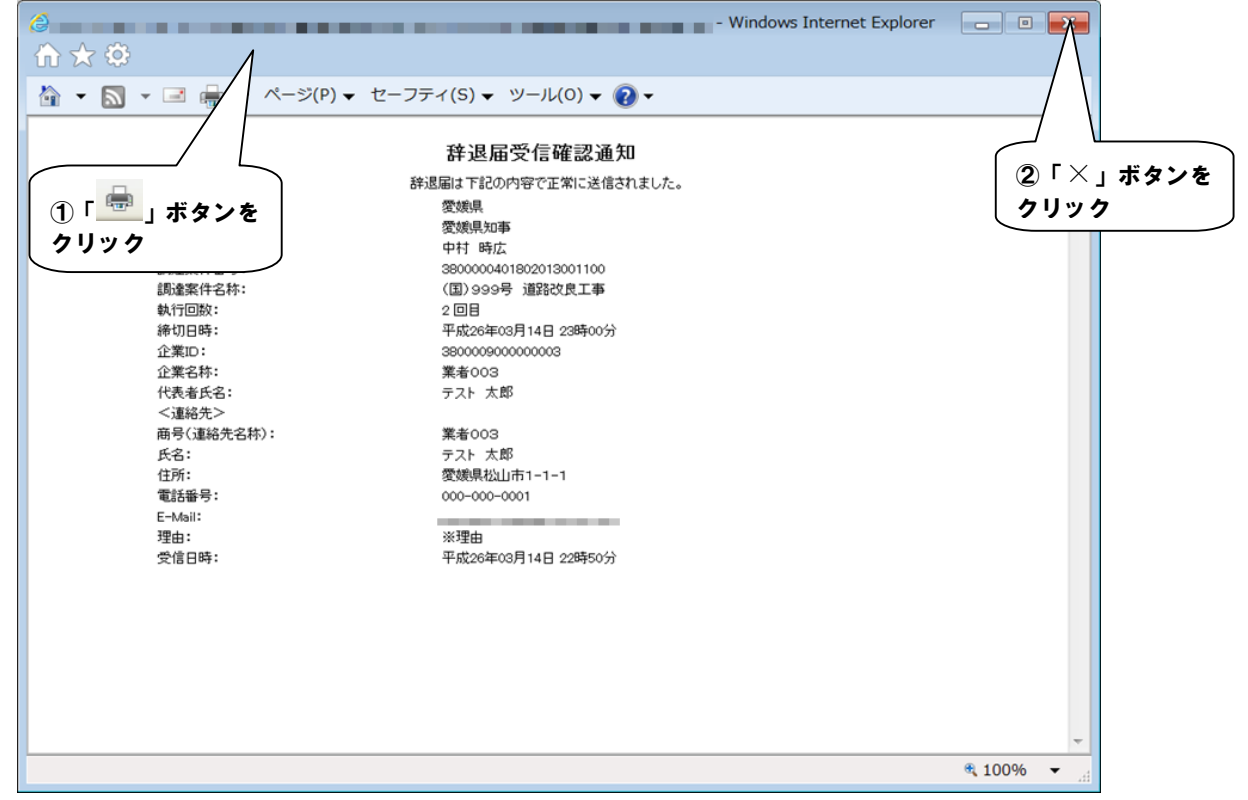

(6)「辞退届受信確認通知」画面に戻ります。

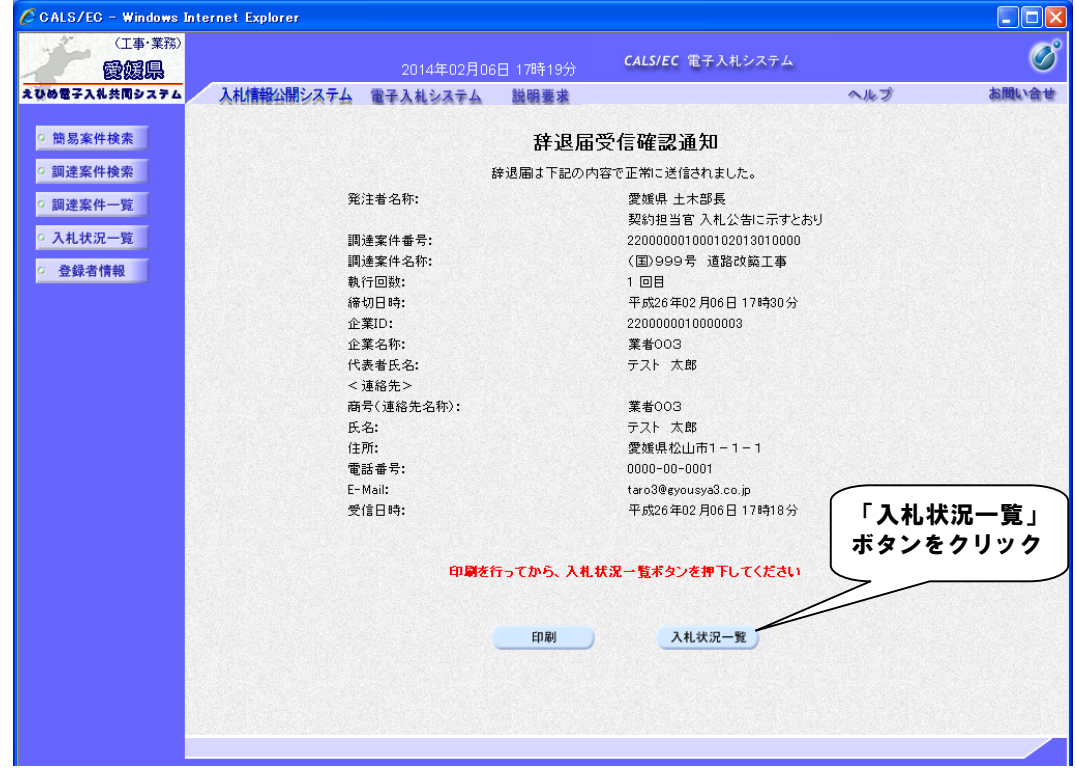

#### (7)「入札状況一覧」画面に戻ります。

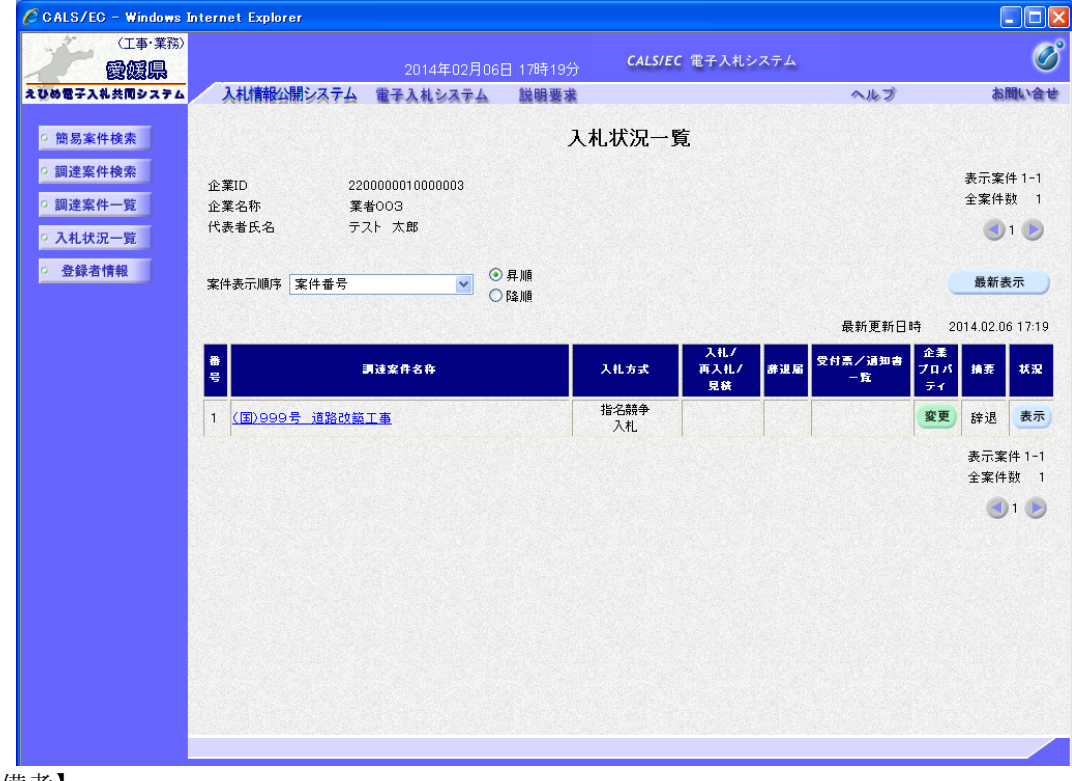

## 【備考】

該当する案件の「辞退届」欄にあった「提出」ボタンは、提出操作が済んだため、非表示になります。